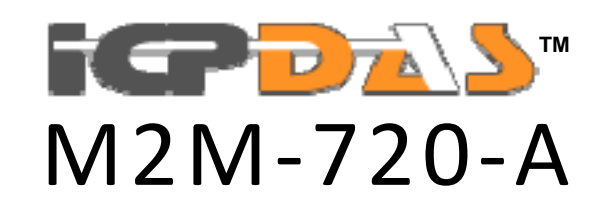

User's Manual *Version 1.40*

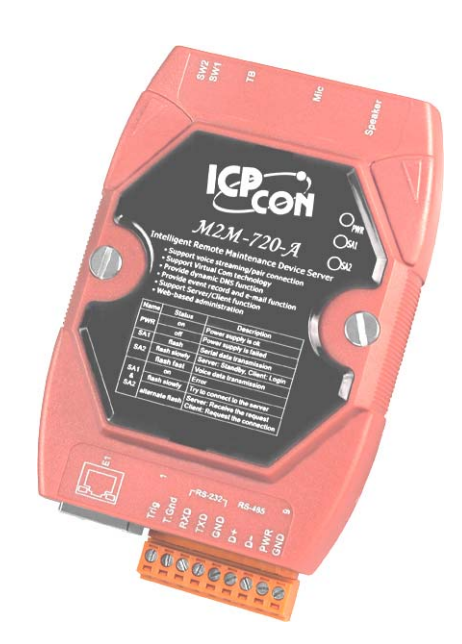

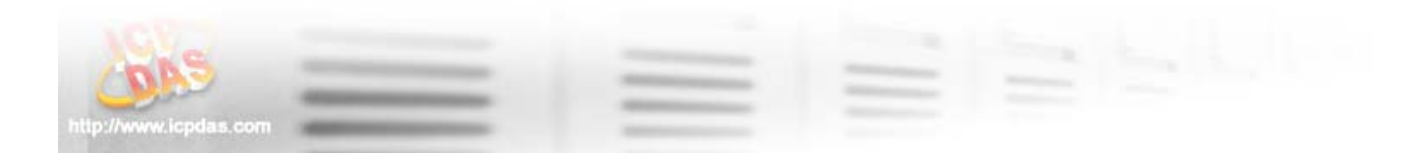

## **Warranty**

All products manufactured by ICP DAS are under warranty regarding defective materials for a period of one year from the date of delivery to the original purchaser.

## **Warning**

ICP DAS assumes no liability for damages resulting from the use of this product. ICP DAS reserves the right to change this manual at any time without notice. The information furnished by ICP DAS is believed to be accurate and reliable. However, no responsibility is assumed by ICP DAS for its use, or for any infringements of patents or other right of third parties resulting from its use.

## **Copyright**

Copyright 2012 by ICP DAS. All rights are reserved.

#### **Trademark**

The names used for identification only may be registered trademarks of their respective companies.

## **List of Revision**

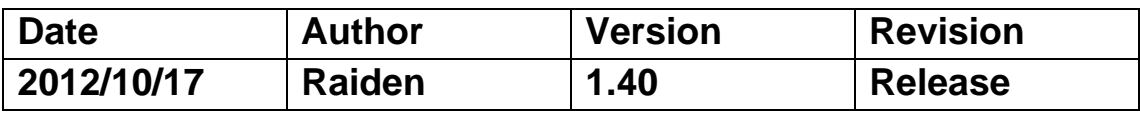

# **Table of Contents**

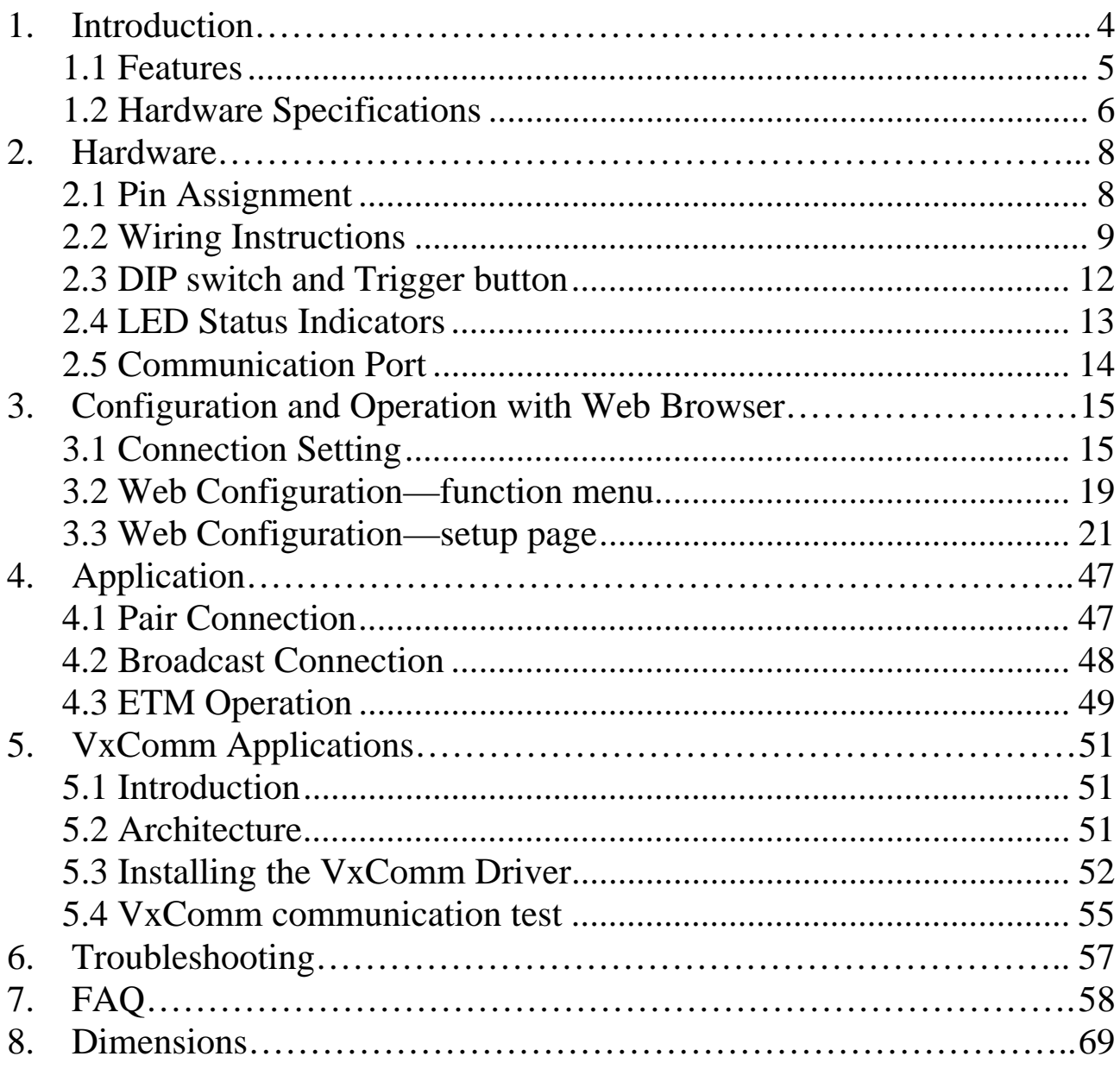

# **1.** Introduction

The M2M-720-A module is specially designed for the remote maintenance solution with voice streaming. This module provides 2 major technologies on networking: Voice streaming and Pair connection functions. The Pair connection means that the user can operate remote COM port device via Ethernet TCP/IP protocol just like a local COM port and the Voice streaming means the user can talk to remote operator while operate remote COM-linked devices. Refer to the following graph. Furthermore, M2M-720-A integrates the Virtual com technology. That can resolve the insufficiency of real com port in PC. By applying this technology, the maintenance man can take the remote maintenance or monitor whatever time or place.

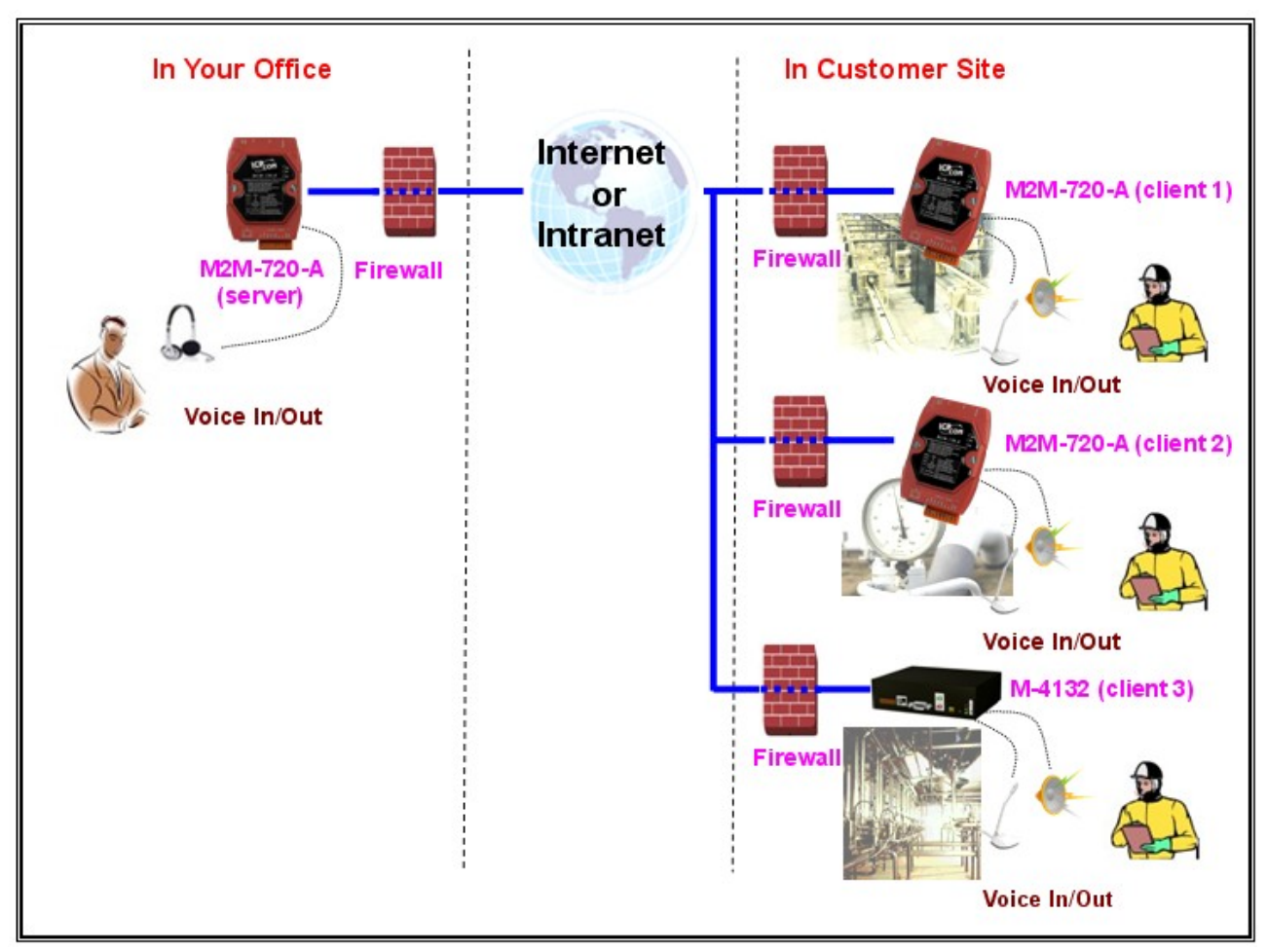

*Figure 1: Voice streaming* 

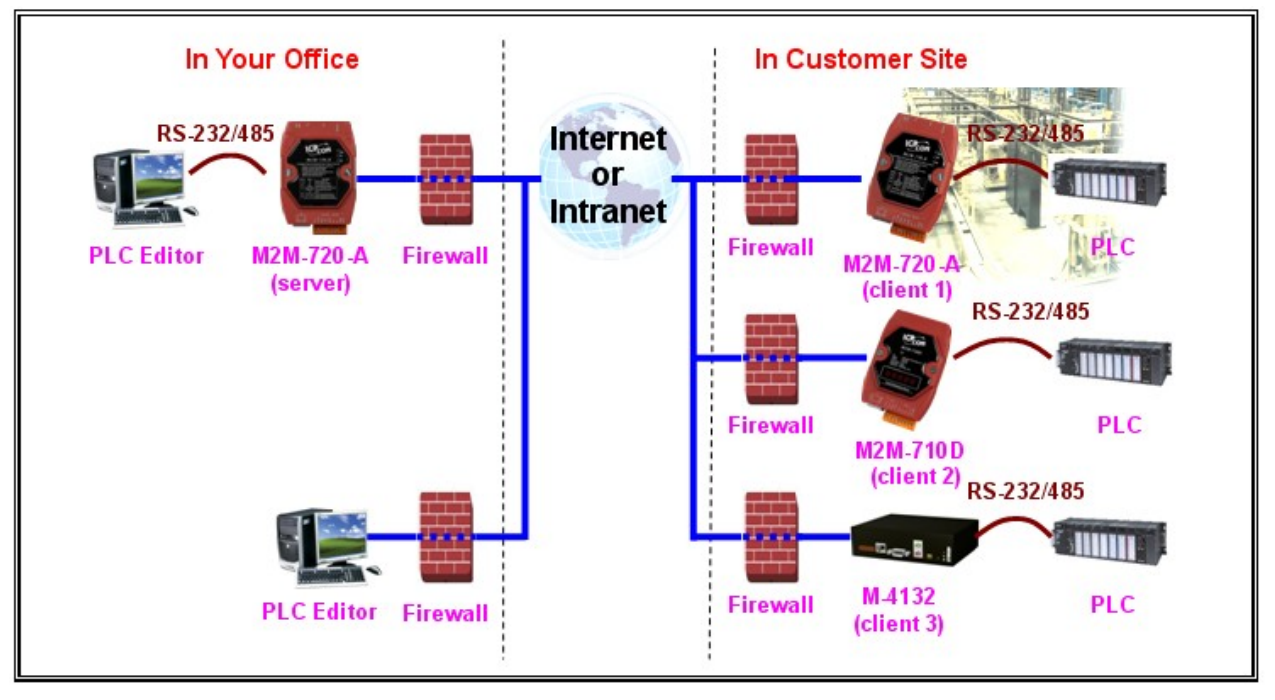

*Figure 2: Pair connection* 

In the applications of M2M series of ICPDAS, it includes the server with one or more clients. If the system is applied in Internet, the server module needs a real IP to let the clients connect to. The setting of firewall or router is important for that. If in Intranet or local network, this issue is not to care.

## 1.1 Features

- Support voice streaming on network
- Provide pair connection (RS-232,RS-485) on network
- Support server and client function.
- Server mode can manage max 64 clients. (Clients can be M-4132, M2M-720-A, M2M-710D..)
- Support voice broadcast function in server mode.
- Support Virtual COM technology
- Support VPN (Virtual Private Network) technology
- Support DES/AES encryption and decryption
- Web-based administration
- Linux 2.6 platform
- Support Static IP, DHCP, PPPoE protocols
- Provide dynamic DNS function to resolve the problem without the fixed real IP.
- Provide event record and e-mail function
- Built-in web server, FTP server
- Built-in RTC
- Built-in self-tuner ASIC chip for RS-485 port
- Provide LED indicators
- Robust, fan less design
- CE/FCC, EMI, RoHS compliance

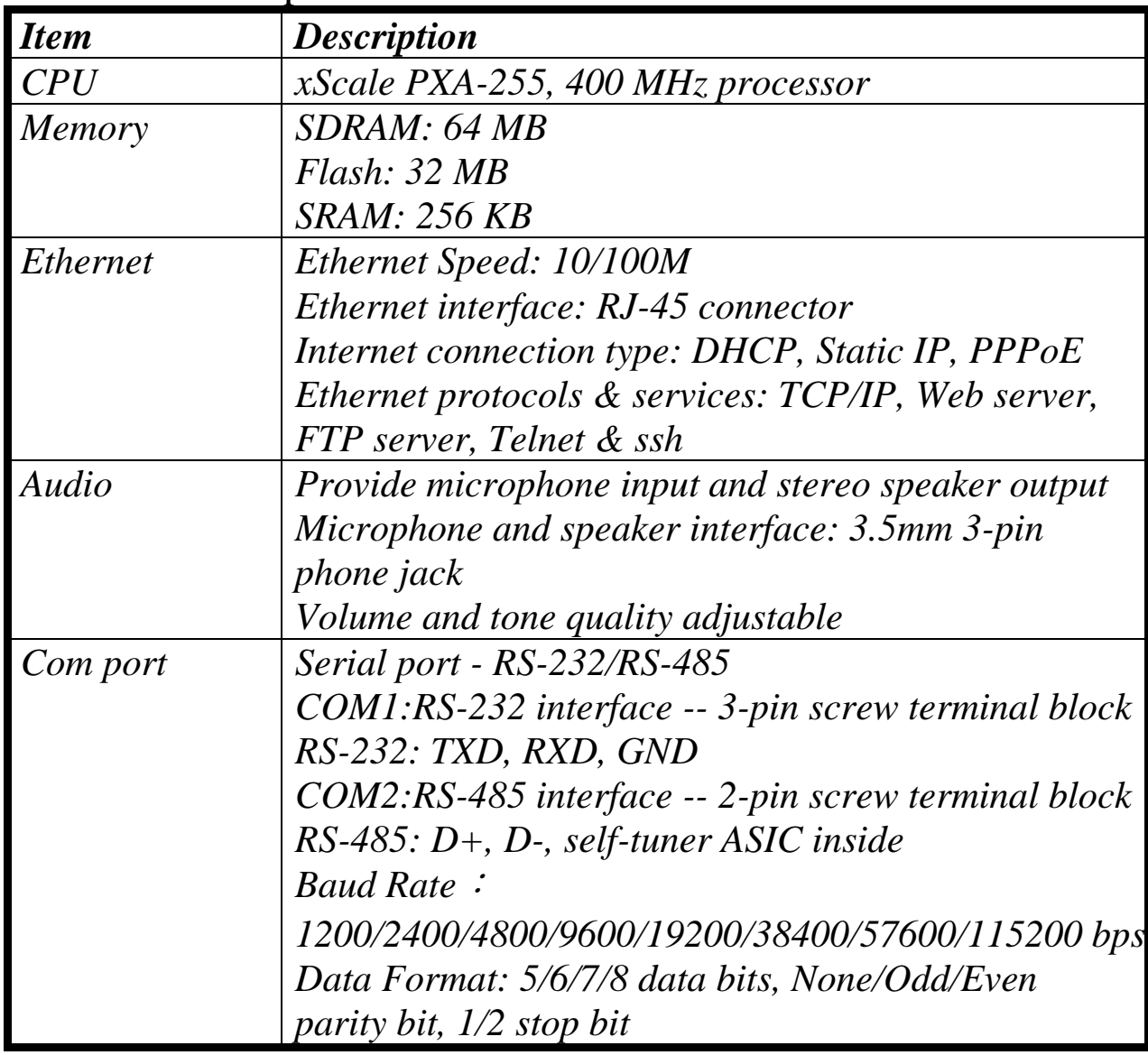

## 1.2 Hardware Specifications

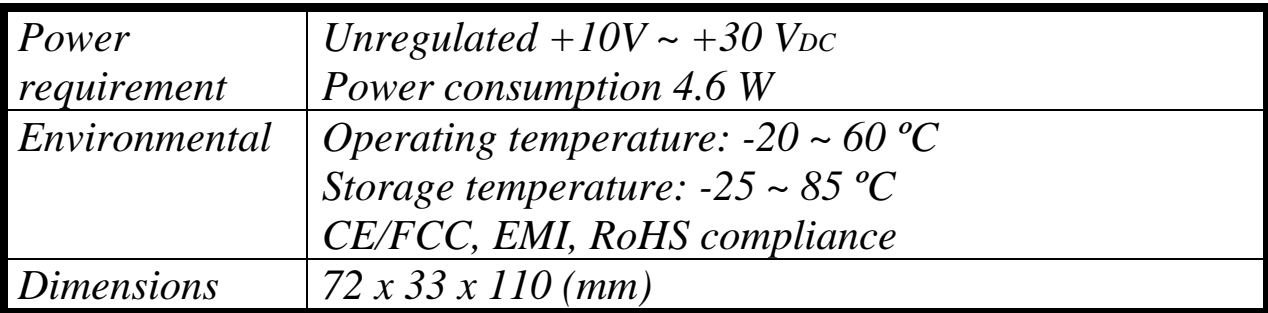

# 2. Hardware

## 2.1 Pin Assignment

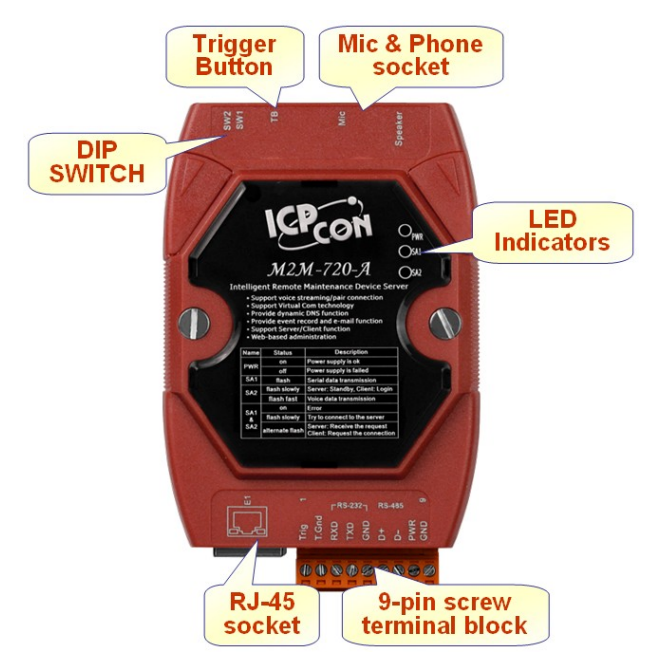

*Figure 3: Pin assignment of M2M-720-A*

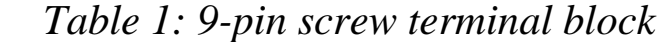

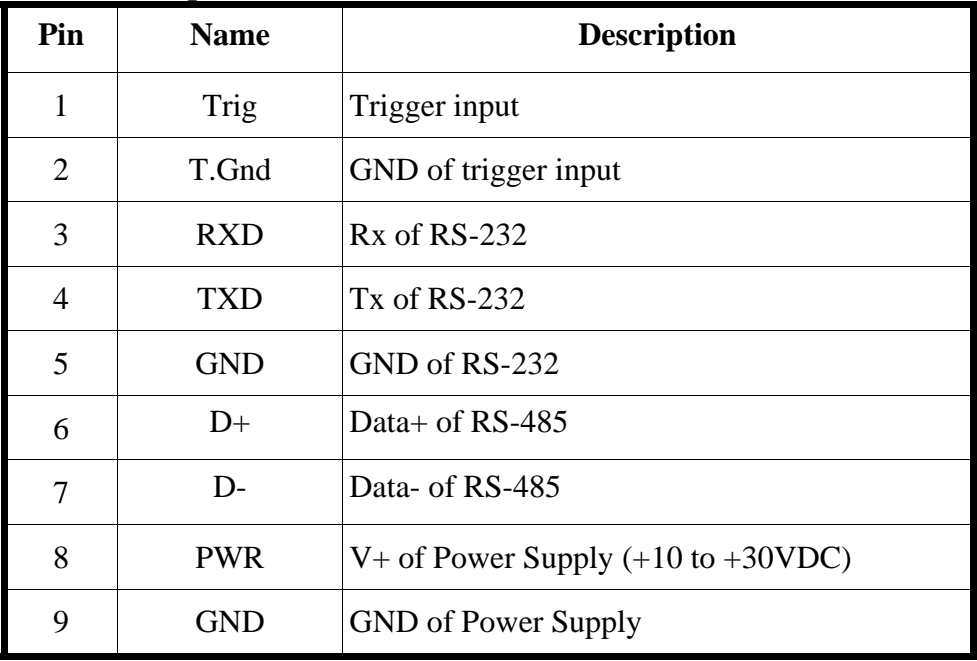

| Pin            | <b>Name</b> | <b>Description</b> |  |
|----------------|-------------|--------------------|--|
|                | $TX+$       | $TX+$ output       |  |
| $\overline{2}$ | TX-         | TX- output         |  |
| 3              | $RX+$       | $RX+ input$        |  |
| 4              |             | N/A                |  |
| 5              |             | N/A                |  |
| 6              | $RX -$      | RX-input           |  |
| 7              |             | N/A                |  |
| 8              |             | N/A                |  |

*Table 2: RJ-45 socket*

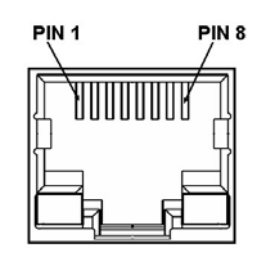

 *Table 3: 3.5mm Phone Jack (Speaker Out)* 

| Pin            | <b>Name</b> | <b>Description</b> |  |
|----------------|-------------|--------------------|--|
|                | <b>GND</b>  | Ground             |  |
| $\overline{2}$ | Tip         | Left channel       |  |
| 3              | -           | N/A                |  |
| 4              | -           | N/A                |  |
|                | Ring        | Right channel      |  |

 *Table 4: 3.5mm Phone Jack (Microphone In)* 

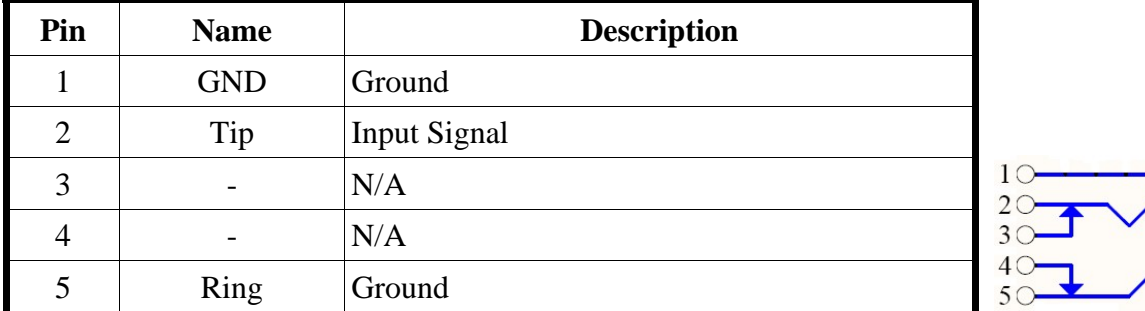

## 2.2 Wiring Instructions

The communication interface of M2M-720-A includes RS-232, RS-485 and Ethernet. The wiring instructions are described in section 2.2.1, 2.2.2 and 2.2.3.

#### 2.2.1 RS-232 connection

There are two types of RS-232 ports, DTE (Data Terminal Equipment, like M2M series, PC, Serial Printers, PLC and Video Cameras) and DCE (Data Circuit-Terminating Equipment, like modem) type, and that the signal names and pin numbers are the same, but signal flow is opposite!

When connecting the M2M-720-A to a DCE device, the user just needs to match the signal names. When connecting the M2M-720-A to a DTE device, the user needs to use a crossover cable (TX crosses to RX, GND to GND,), as shown in the figure 4, 5.

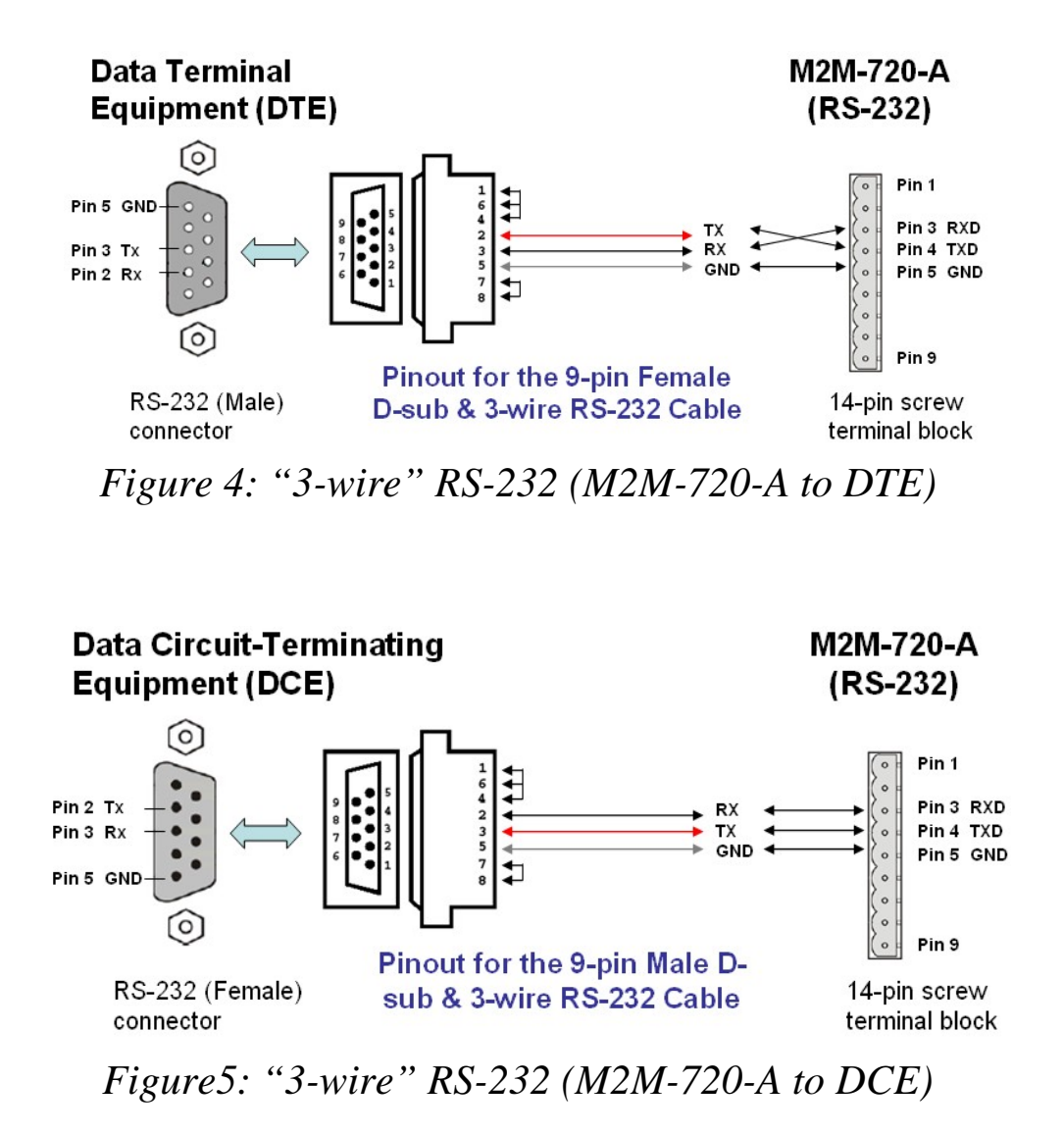

2.2.2 RS-485 connection

The RS-485 wiring diagram is shown in figure 6.

![](_page_10_Figure_2.jpeg)

*Figure 6: RS-485 connection* 

2.2.3 Ethernet connection

The M2M-720-A module is based on a client-server architecture model. When the M2M-720-A works as a server in Internet, it should set the firewall before the M2M-720-A module appropriately or else the client will not connect to the server.

![](_page_10_Figure_6.jpeg)

![](_page_10_Figure_7.jpeg)

## 2.3 DIP switch and Trigger button

The M2M-720-A provides two switches (SW1, SW2) and a trigger button (TB). These switches and button can decide initial function of the system after power on and enable/disable the request to connect. The descriptions are shown in table 5, 6.

![](_page_11_Picture_2.jpeg)

*Figure 8: DIP switch and Trigger Button*

| Option                                         | <b>State</b>                                                                   | <b>Description</b>                                                                                                    |
|------------------------------------------------|--------------------------------------------------------------------------------|----------------------------------------------------------------------------------------------------|
| Recover default<br>setting forever             | $SW2=ON$<br>$SW1=ON$<br>To press the TB about 40<br>second after power on      | All system settings will be cleared and<br>recover default settings.<br>(Warning: it will not restore settings)<br>after clear)         |
| IP recover default<br>setting for this<br>time | $SW2 = OFF$<br>$SW1 = ON$<br>To press the TB about 40<br>second after power on | After power on, it will set IP to default<br>setting (192.168.1.217) for this time,<br>but it will restore original IP at next<br>time. |
| IP recover default<br>setting forever          | $SW2 = ON$<br>$SW1 = OFF$<br>To press the TB about 40<br>second after power on | After power on, it will set IP to default<br>setting $(192.168.1.217)$ and save to<br>flash.                                            |

*Table 5: DIP switch and trigger button for initial function*

| Option                                   | <b>State</b>                                                                  | <b>Description</b>                                                                                                 |
|------------------------------------------|-------------------------------------------------------------------------------|----------------------------------------------------------------------------------------------------|
| Display the<br>current IP and<br>version | $SW2=OFF$<br>$SW1 = OFF$<br>To press the TB about 40<br>second after power on | After power on, it will display the<br>message about current IP and version<br>information from Com Port (RS-232). |
| Normal setting                           | The other states                                                              | Normal state; It will not change any<br>setting and data.                                                          |

*Table 6: DIP switch and trigger button for the request*

![](_page_12_Picture_125.jpeg)

# 2.4 LED Status Indicators

The M2M-720-A provides three LEDs to indicate the status, as shown below.

![](_page_12_Picture_5.jpeg)

*Figure 9: LED indicator*

| Table <i>/:</i> LED status description |               |                     |                    |  |  |  |
|----------------------------------------|---------------|---------------------|--------------------|--|--|--|
| <b>Name</b>                            | <b>Status</b> |                     | <b>Description</b> |  |  |  |
| PWR                                    | on            | Power supply is ok. |                    |  |  |  |

*Table 7: LED status description*

![](_page_13_Picture_136.jpeg)

# 2.5 Communication Port

M2M-720-A uses several communication ports of Ethernet, as shown in the below. If the user connects M2M-720-A client by "ETM operation mode", the communication ports will include the ports of "ETM configuration file".  *Table 8: Communication Port* 

![](_page_13_Picture_137.jpeg)

# 3. Configuration and Operation with Web Browser

The M2M-720-A module is built-in web server, the user can configure and operate the M2M-720-A by web browser (ex: IE).

## 3.1 Connection Setting

Before you open the web browser to configure the module, it needs to connect the M2M-720-A and your PC to the same sub network or same Ethernet Switch (as shown in figure 10) and set network settings (such as IP/Mask/Gateway) of the PC. The example of connection setting will describe below and Microsoft Windows XP Professional SP2 is used.

![](_page_14_Figure_4.jpeg)

*Figure 10: connection architecture* 

## **Connection steps**:

Step 1: Open Network Connections

1.Click "start->Settings->Network Connections"

![](_page_15_Picture_28.jpeg)

*Figure 11: click "start->Settings->Network Connections"*

## 2. Double click "Local Area Connection" icon

Local Area Connection Enabled<br>AMD PCNET Family PCI

## 3. click "Properties" button

![](_page_15_Picture_29.jpeg)

4. Select "Internet Protocol(TCP/IP)" and click "Properties" button

![](_page_16_Picture_33.jpeg)

*Figure 13: click "Properties" button* 

Step 2: Set "Internet Protocol Properties" and then click "OK" button. The settings must have the same domain and different IP with the M2M-720-A. (ex: M2M-720-A's default IP = 192.168.1.217, PC's IP = 192.168.1.210).

![](_page_16_Picture_34.jpeg)

*Figure 14: set "Internet Protocol Properties"* 

![](_page_17_Picture_0.jpeg)

2. Key in "cmd" and then click "OK" button

![](_page_17_Picture_56.jpeg)

*Figure 16: key in "cmd" and then click "OK" button* 

3. key in "ping 192.168.1.217" and click "Enter". If the response message shows "Request timed out"(figure 17), it means the network settings between PC and the module are not correct. Please check the network is available and the settings are all correct.

| ox C: WINDOWS\System32\cmd.exe                                                                       |  |
|----------------------------------------------------------------------------------------------------|--|
| Microsoft Windows XP [Version 5.1.2600]<br>(C) Copyright 1985-2001 Microsoft Corp.                   |  |
| C:\Documents and Settings\Raiden>ping 192.168.1.217                                                  |  |
| Pinging $192.168.1.217$ with 32 bytes of data:                                                       |  |
| Request timed out.<br>Request timed out.<br>Request timed out.<br>Request timed out.                 |  |
| Ping statistics for 192.168.1.217:<br>Packets: Sent = 4. Received = $\theta$ . Lost = 4 (100% loss). |  |
| C:\Documents and Settings\Raiden>                                                                    |  |
|                                                                                                    |  |

*Figure 17: Ping IP Error* 

If the network settings are correct, it will show "Packets: Sent=4, Received=4, Lost=0"(figure 18).

ex C:\WINDOWS\System32\cmd.exe  $\Box$  $\boldsymbol{\mathsf{x}}$ Microsoft Windows XP [Version 5.1.2600]<br>(C) Copyright 1985-2001 Microsoft Corp. C:\Documents and Settings\Raiden>ping 192.168.1.217 Pinging  $192.168.1.217$  with 32 bytes of data: Reply from 192.168.1.217: bytes=32 time=2ms TTL=64<br>Reply from 192.168.1.217: bytes=32 time<1ms TTL=64<br>Reply from 192.168.1.217: bytes=32 time<1ms TTL=64<br>Reply from 192.168.1.217: bytes=32 time<1ms TTL=64 Ping statistics for 192.168.1.217:<br>Packets: Sent = 4, Received = 4, Lost = 0 (0% loss),<br>Approximate round trip times in milli-seconds:<br>Minimum = 0ms, Maximum = 2ms, Average = 0ms C:\Documents and Settings\Raiden>  $\overline{\mathbf{A}}$ 

*Figure 18: Ping IP OK* 

## 3.2 Web Configuration—function menu

Now the PC is set completely and working well with the M2M-720-A.

Please open web browser (ex: IE, Mozilla, etc.) on PC and key in http://192.168.1.217/main.htm in the Address line and then press "Enter" key to link the M2M-720-A, as shown in figure 19.

![](_page_19_Picture_1.jpeg)

*Figure 19: Web Configuration page*

When the browser connects with the M2M-720-A, Figure 19 is the first page. The left side is the function menu and the other is the setup page in the first page. Server and Client are different in the function menu, as shown in the below.

Function menu (Server)--

- $\bullet$  Login
- User Account
- Date/Time Config
- Standard Config
- DDNS Config
- Com Port Config
- $\bullet$  Audio Config
- $\bullet$  Etm Config
- **Comm Operation**
- Etm Operation
- Webcam
- Event Log
- Event Report
- Network Tools
- $\bullet$  Information Reboot

Function menu (Client)--

- $\bullet$  Login
- $\bullet$  User Account
- Date/Time Config
- Standard Config
- Com Port Config
- $\bullet$  Audio Config
- Comm Operation
- Etm Operation
- Network Tools
- $\bullet$  Information Reboot

The "Reboot" button can provide the user to restart the M2M-720-A.

## 3.3 Web Configuration—setup page

**1**、**Login**:The user login and logout interface

![](_page_20_Picture_158.jpeg)

*Figure 20: user login page*

![](_page_21_Picture_60.jpeg)

*Figure 21: user logout page* 

**2**、**User Account**:The user account setting limits which user can configure the module settings. The super user (Account 1, name="root", password="icpdas") is an only the user that can edit this page.

![](_page_21_Picture_61.jpeg)

*Figure 22: User Account page*

**3**、**Date/Time Config**:The Date and Time of M2M-720-A can be set via "Date/Time Config" page. The format of date is "Year(4 digits)/Month(2 digits)/Day(2 digits)" and the time is "Hour(2 digits):Minute(2 digits):Second(2 digits)". The user can get current date and time of M2M-720-A by click "Refresh" button and set date and time from the PC by click "Setting" button.

![](_page_22_Picture_124.jpeg)

*Figure 23: System Time page*

**4**、**Standard Config**: When changing the setting in this page, the user must restart the M2M-720-A to enable new settings.

- 1. System
	- a. Operation Mode: VSoIP Server / VSoIP Client 。

The M2M-720-A has 2 operation modes. They are "VSoIP Server" and "VSoIP Client". The user can set the M2M-720-A to be a server or client in this page. When the M2M-720-A plays the role of client, it will try to connect with the server after starting. When the M2M-720-A plays the role of server, it will wait client to link.

## 2. Encryption

a. Mode: None / DES / AES

The user can set encryption mode by this setting.

None => Disable encryption functions.

DES => Enable encryption functions by DES algorithm.

 $AES \Rightarrow$  Enable encryption functions by AES algorithm.

- b. Key: The user can set private key by this setting. Maximum length of key is 8 characters.
- 3. NetWork
	- a. Host Name: The module name. It can be recognized when operation.

## b. Connect to Server by: IP / DNS

The setting can provide the client to connect with the server by IP or DNS of the server

- c. ServerIP:The user can set the IP address of the server that the client wants to connect to.
- d. ServerDNS:The user can set the DNS of the server that the client wants to connect to.
- e. Communication Port: The user can set the port number of the server that the client want to link in this setting. The default is "443".
- f. VPN:Disable / Enable The user can enable or disable VPN function by this setting.
- g. Boot Protocol: Static IP / DHCP / ADSL Connection M2M-720-A supports three kinds of getting IP modes, they are "Static IP", "DHCP" and "PPPoE (ADSL)". The user can choose one of these modes to set the IP address of M2M-720-A when booting.
- 4. Static IP Config
	- a. IP Address: When Boot Protocol is "Static IP", the user can set IP address of M2M-720-A in this field.
	- b. NetMask:When Boot Protocol is "Static IP", the user can set subnet mask of M2M-720-A in this field.
	- c. GateWay:When Boot Protocol is "Static IP", the user can set gateway of M2M-720-A in this field.
	- d. DNS Server: When Boot Protocol is "Static IP", the user can set DNS server of M2M-720-A in this field
- 5. ADSL Config:When Boot Protocol is "ADSL", the user

needs to set "user name" and "password" for ADSL connection. The user can get the "user name" and "password" from your ISP (Internet Service Provider).

![](_page_24_Picture_51.jpeg)

PS: (\*) means the parameters are used only for VSoIP\_Client

 *Figure 24: Standard Config page*

**5**、**DDNS Config**:When the M2M-720-A plays the role of server and Boot Protocol isn't "Static IP", the client may not connect with the server, because the IP address of the server is floating, not static. We provide a solution for this situation. That is DDNS service. When IP address of the server is changed, the server will register current IP to website that provides DDNS service. The client can connect with the server by domain name that the user registers.

**NOTE:** Every company that provides DDNS service has different way to register. In order to make it correctly work, we recommend the user to use DDNS service that the DynDNS Company provide. DynDNS website: http://www.dyndns.com/.

- 1. Create your Dynamic DNS account
	- a. Please open web browser (ex: IE, Mozilla, etc.) on PC and key in http://www.dyndns.com/ in the Address line and then press "Enter" key.
	- b. Key in "user name" and "password" and click "Login" button. If the user has not created user account, please click "Create Account" Hyperlink to create user account and then login user account.

![](_page_25_Figure_4.jpeg)

*Figure 25: DynDNS home page*

c. Click "Services" Hyperlink to enter Services page

| <b>DynDNS</b>                 |                    |                                                         |                        |                                                            |             | Logged In User:<br>My Services - My C                      |  |
|-------------------------------|--------------------|---------------------------------------------------------|------------------------|------------------------------------------------------------|-------------|------------------------------------------------------------|--|
|                               | About              | Services                                                | Account                | Support                                                    | <b>News</b> |                                                            |  |
|                               |                    |                                                         |                        | Want 25 additional hostnames? Purchase an Account Upgrade. |             |                                                            |  |
| My Account                    |                    | <b>Account Summary for lanchiafan</b>                   |                        |                                                            |             |                                                            |  |
| My Services                   |                    |                                                         |                        |                                                            |             |                                                            |  |
| <b>Account Settings</b>       | <b>My Services</b> |                                                         | <b>Billing</b>         |                                                            |             | <b>Account Settings</b>                                    |  |
| Billing<br>My Cart<br>0 items |                    | View, modify,<br>purchase, and delete<br>vour services. |                        | Update your<br>billing<br>information.<br>complete a       | E           | Update your<br>address, set<br>preferences,<br>delete your |  |
|                               | My Zones/Domains   |                                                         |                        | View Shopping Cart                                         |             | Change Email Address                                       |  |
|                               |                    | Add Zone/Domains Services                               | <b>Active Services</b> |                                                            |             | Change Password                                            |  |
| Search                        | My Hosts           |                                                         |                        | Order History                                              |             | Change Username                                            |  |
|                               |                    | <b>Add Host Services</b>                                |                        | <b>Billing Profile and Vouchers</b>                        |             | Contact Manager                                            |  |
| Search                        | Spring Server™ VPS |                                                         |                        | <b>Renew Services</b>                                      |             | <b>Mailing Lists</b>                                       |  |

*Figure 26: click "Services" Hyperlink*

d. Click "Dynamic DNS" Hyperlink to enter Dynamic DNS page

![](_page_26_Picture_4.jpeg)

*Figure 27: click " Dynamic DNS" Hyperlink* 

#### e. Click "Get Started" button

| Logged In User:<br><b>DynDNS</b><br>My Services - My Cart - Log Out |                                                                                                    |                                                                                                    |         |         |             |                    |  |
|---------------------------------------------------------------------|----------------------------------------------------------------------------------------------------|----------------------------------------------------------------------------------------------------|---------|---------|-------------|--------------------|--|
|                                                                     | About                                                                                                    | <b>Services</b>                                                                                                    | Account | Support | <b>News</b> |                    |  |
|                                                                     |                                                                                                    | Want 25 additional hostnames? Purchase an Account Upgrade.                                                                                 |         |         |             |                    |  |
| <b>Services</b>                                                     |                                                                                                    | <b>Dynamic DNS</b>                                                                                                    |         |         |             |                    |  |
| <b>DNS Services</b>                                                 |                                                                                                    |                                                                                                    |         |         |             |                    |  |
| Custom DNS                                                          |                                                                                                    | Dynamic DNS (DDNS) allows you to create a hostname that points to your                                                                     |         |         |             | <b>Get Started</b> |  |
| Secondary DNS<br><b>Recursive DNS</b>                               |                                                                                                    | dynamic IP or static IP address or URL. We also provide an update<br>mechanism which makes the hostname work with your dynamic IP address. |         |         |             |                    |  |
| Dynamic DNS                                                         |                                                                                                    | We continue to offer this service free to the Internet community as we                                                                     |         |         |             | Manage Hosts       |  |
| Readme<br>How-To                                                    |                                                                                                    | have done so for nearly 10 years.                                                                                                    |         |         |             |                    |  |
| <b>Account Upgrades</b>                                             |                                                                                                    |                                                                                                    |         |         |             |                    |  |
| <b>Standard Domains</b><br>Premium Domains                          | <b>Capabilities and Features</b><br><b>Screenshot</b>                                                                                                    |                                                                                                    |         |         |             |                    |  |
| Domain Registration                                                 | <b>Ing Dundert Hour</b><br>• Get five (5) hostnames in 88 available domains for free.<br><b>A hours presented and a</b><br>· Create wildcard CNAME *. yourhost. dyndns. org for<br><b>Burnus National</b><br>Minist Heathers, they first status Automobile from<br><b>MAGIN</b><br><b>CONTRACTOR CONTRACTOR</b><br>yourhost.dyndns.org.<br><b>PALL FROM WHILEIN</b> |                                                                                                    |         |         |             |                    |  |
| <b>SSL Certificates</b>                                             |                                                                                                    |                                                                                                    |         |         |             |                    |  |
|                                                                     |                                                                                                    |                                                                                                    |         |         |             |                    |  |
| MailHop Services                                                    |                                                                                                    |                                                                                                    |         |         |             |                    |  |

*Figure 28: click "Get Started" button*

f. Key in and select your hostname (ex: icpdas.home linux.com ), and key in IP address of the server. Don't care the other settings and click "Create Host" button.

![](_page_27_Picture_32.jpeg)

*Figure 29: Add New Hostname* 

![](_page_28_Picture_69.jpeg)

*Figure 30: Create New hostname success* 

- 2. DDNS Config:
	- a. DDNS: Disable / Enable

The user can Enable or Disable DDNS function by this setting.

- b. Host Name: It is the hostname that user creates in DynDNS website (ex:icpdas.homelinux.com).
- c. User Name: It is the name of the user account in DynDNS website.
- d. Password:It is the password of the user account in DynDNS website.

# **DDNS Config**

![](_page_28_Picture_70.jpeg)

*Figure 31: DDNS Config page*

**6**、**Com Port Config**:The user can set com port setting of M2M-720-A in this page. If com port setting of the server and client is different, Com port setting of the client will be covered by the server. When the user changes the setting in this page, the user must restart the M2M-720-A to active the new setting.

- 1. Local Port:RS232 / RS485 / VxComm Select local com port connection from RS-232 or RS-485 or VxComm.
- 2. Remote Port: RS232 / RS485 / VxComm Select remote com port connection from RS-232 or RS-485 or VxComm. This setting is used for VSoIP\_Server.
- 3. Baud Rate:1200 / 2400 / 4800 / 9600 / 19200 / 38400 / 57600 / 115200 / 230400 bps
- 4. Data Bits:5 / 6 / 7 / 8 data bits
- 5. Parity: None / Odd / Even / Space
- 6. Stop Bits:  $1/2$  stop bits
- 7. Flow Control:None / Hardware / XonXoff

# **Com Port Config**

![](_page_29_Picture_116.jpeg)

PS: (\*) means the parameters are used for VSoIP\_Server

*Figure 32: Com Port Config page*

**7**、**Audio Config**:The user can set the Audio quality, output volume and input volume in this page. When the audio quality is bad, the user can turn audio quality, output volume and input volume between the server and client to improve.

1. Quality:  $2~10$ 

Select the audio quality, including sample rate and sample resolution. The best quality is 10.

2. Output Volume:  $0~10$ 

The maximum output volume is 10.

3. Input Volume:  $0 \sim 10$ 

The maximum input volume is 10.

# **Audio Config**

![](_page_30_Picture_142.jpeg)

*Figure 33: Audio Config page*

**8**、**ETM Config**:The user can set ETM settings of M2M-720-A in this page for Ethernet through mode.

1. Target IP:

Set IP address of the target device (ex: PLC). M2M-720-A client will connect to target device by this IP.

- 2. Configure file: Configure $1~-8$  Select configuration file. When the M2M-720-A server, client and target device operate at ETM operation mode, they will connect by the configuration file.
- 3. Start value of port scan:  $1~-65535$
- 4. Stop value of port scan:  $1~-65535$
- 5. Save Setting: Save current settings.
- 6. Default Setting: Load default settings.
- 7. Port Setting: The user can link "Port Setting" page by this button. The description is shown below about "Port Setting" page.
- a. Configure file: Select configuration file.
- $b.$  Show: Show the content of the configuration file
- c. Set: Set the content of the configuration file
- d. Return: Return to the "Etm Config" page.
- e. Configuration: The content of the configuration file is shown here. "Target Port" means the communication port of the target device. "Communication Port" means the communication port of M2M-720-A.
- 8. Port Scan: The user can link "Port Scan" page by this button. The description is shown below about "Port Scan" page.
	- a. Target  $IP:$  Show IP address of the target device (ex: PLC).
	- b. Port Range: Show the range of port scan.
	- c. Save result to: Select configuration file that the user wants to save.
	- d. Scan result: Show the result of port scan.
	- e. Login list:This item can show the name of client that login completely.
	- f. Start Scan: Start "Port Scan" function. Before the user clicks "Start Scan" button, the user needs to select client device at "Login list". After the user clicked "Start Scan" button, the "Start Scan" button will become to "Stop Scan" button and M2M-720-A will enable "Port Scan" function. After the procedure of "Port Scan" finished, the "Stop Scan" button will become to "Start Scan" button again.
	- g. Return: Return to the "Etm Config" page.

# **Etm Config**

![](_page_31_Picture_147.jpeg)

*Figure 34: Etm Config page*

## **Port Setting**

Configure file Configure1 v Show Set Return

#### **Configuration:**

![](_page_32_Picture_44.jpeg)

## *Figure 35: Port Setting page*

#### **Port Scan**

![](_page_32_Picture_45.jpeg)

#### Scan result:

![](_page_32_Picture_46.jpeg)

#### Note:

None

Return

*Figure 36: Port Scan page*

M2M-720-A User Manual (Version 1.40, Oct/2012) PAGE:33

**9**、**Comm Operation**:The user can use or test voice and com port transmission functions in this page.

- 1. Communication configure : The user can select communication parameters in this page. The parameters are effective in this current connection, but it will not change the system settings.
	- a. Quality:  $2~10$

Select the audio quality.

- b. Local Port: RS232/RS485/VxComm Select local com port connection from RS-232 or RS-485 or VxComm.
- c. Remote Port: RS232/RS485/VxComm Select remote com port connection from RS-232 or RS-485 or VxComm. This setting is used for VSoIP\_Server.
- d. Baud Rate:1200 / 2400 / 4800 / 9600 / 19200 / 38400 / 57600 / 115200 / 230400 bps Select baud rate of com port.
- e. Data Bits:  $5/6/7/8$  data bits Select data bits of com port.
- f. Parity: None / Odd / Even / Space Select parity of com port.
- g. Stop Bits:  $1/2$  stop bits Select stop bits of com port.
- h. Flow Control: None / Hardware / XonXoff Select flow control of com port.
- i. GetStatus : The user can get current communication parameters from this button.
- j. SetStatus : The user can set current communication parameters from this button.
- 2. Operation: The settings will only show in page of the server. If you want to refresh the status in this page, you can click

"GetStatus" button.

- a. Your Status: Show status of M2M-720-A
	- Idle Mode:

The voice and com port connection have not established yet.

• Broadcast Connection Mode:

All clients will hear the voice from microphone of the server via Ethernet.

 $\bullet$  Broadcast & Pair Mode:

Server and client that the user selected will setup a virtual channel over Ethernet that allow bi-directional voice and serial (RS232 or RS485) data to pass through and the other client will also hear the voice from microphone of the server.

• Pair Connection Mode:

Server and client that the user selected will setup a virtual channel over Ethernet that allow bi-directional voice and serial (RS232 or RS485) data to pass through.

• ETM Connection Mode:

Server and client that the user selected will setup a virtual channel over Ethernet that allow bi-directional voice and Ethernet data to pass through.

 $\bullet$  ETM Scan Mode:

Server and client will scan target device (ex: PLC) that the user selected to get the port settings.

● Bandwidth Test Mode:

System will measure the bandwidth between server and client.

- b. Request connection list: This item can show the name of client that send out the communication request.
- c. Login list:This item can show the name of client that login completely.
- d. "Pair Connection" button: The user can send "Pair Connection" command to M2M-720-A by this button. The user must select the name of the client from "Login list" before click this button.
- e. "Broadcast Connection" button : The user can send "Broadcast Connection" command to M2M-720-A by this button.
- f. "Broadcast & Pair" button: The user can send "Broadcast" & Pair Connection" command to M2M-720-A by this button. The user must select name of the client from "Login list" before click this button.
- g. "Drop Client" button : The user can cancel "Pair Connection" command and return to "Broadcast Connection" mode by this button.
- h. "Request Break" button: The user can cancel all audio and com port connections by this button.

PS: Server can accept a maximum of 64 clients to login. When Server is at "Broadcast Connection" mode or "Broadcast & Pair" mode, we recommend that server must not login to exceed 32 clients, because it will make an intermittent audio transmission.

M2M-720-A User Manual (Version 1.40, Oct/2012) PAGE:36

![](_page_36_Picture_81.jpeg)

*Figure 37: Comm Operation page* 

**10**、**Etm Operation**:The user can use or test voice and Ethernet through functions in this page.

- 1. Communication configure : The user can select communication parameters in this page. The parameters are effective in this current connection, but it will not change the system settings.
	- a. Quality:  $2~10$ Select the audio quality.
	- b. Target IP:

Set IP address of the target device (ex: PLC). M2M-720-A client will connect to target device by this IP.

c. Configure file: Configure $1~-8$ Select configuration file. When the M2M-720-A server, client and target device operate at ETM operation mode, they will connect by the configuration file.

- d. GetStatus : The user can get current communication parameters from this button.
- e. SetStatus : The user can set current communication parameters from this button.
- 2. Operation: The settings will only show in page of the server. If you want to refresh the status in this page, you can click "GetStatus" button.
	- a. Your Status: Show status of M2M-720-A. Please refer to section 3.3 "Web Configuration"  $\rightarrow$  "Comm Operation" page for detail.
	- b. Request connection list: This item can show the name of client that send out the communication request.
	- c. Login list:This item can show the name of client that login completely.
	- d. "Pair Connection" button: The user can send "Pair Connection" command to M2M-720-A by this button. The user must select the name of the client from "Login list" before click this button.
	- e. "Request Break" button: The user can cancel all audio and data connections by this button.

#### **Communication configure**

![](_page_38_Picture_62.jpeg)

## **Operation**

![](_page_38_Picture_63.jpeg)

*Figure 38: Etm Operation page* 

**11**、**Webcam**:The settings will only show in the web page of the server. When the server connected with client by Pair Connection mode and the client has video interface, the user can click "Remote Image" to watch the live image of the client.

Note1: M2M-720-A has no video interface.

Note2: The user must setup JRE (Java Runtime Environment, it can be downloaded from http://java.sun.com/javase/downloads/index.jsp) firstly to show image on PC.

## Image **Remote Image** PS: The remote image function will enable at Pair Connection Mode *Figure 39: Webcam page*

# **Remote Image**

![](_page_39_Picture_1.jpeg)

*Figure 40: Remote Image page* 

**12**、**Event Log**:It will show the event log that clients login and connection break. To clear the event log can click "Clear Log" button.

## **Event Log**

![](_page_39_Picture_40.jpeg)

Clear Log

*Figure 41: Event Log page*

**13**、**Event Report**:The page provides the server sending "Event Log" to user by e-mail. It uses SMTP protocol to provide mail service.

1. Function: Disable / Enable

The user can Enable or Disable "Event Report" function by this setting. It must finish setting mail server before enable this function, else event log will not be sent to the user's mailbox correctly.

- 2. Report Cycle: every month / every week / every day Select report period from every month, every week or every day.
- 3. Report Date for monthly:1~31 Set report date, when report cycle is every month.
- 4. Report Date for weekly: Monday  $\sim$  Sunday Set report date, when report cycle is every week.
- 5. Report Time:  $00:00 \sim 23:59$ Set report time. The format is "Hour (2 digits):minute (2 digits)".
- 6. "Save Setting" button: For saving the settings.
- 7. "Default Setting" button: For getting the default settings.
- 8. "Mail Server Setting" button: The user can link "Mail Server Setting" page by this button. The description is shown below about "Mail Server Setting" page.

a. Mail Server: Set URL of mail server. Mail server is "smtp.gmail.com", if you use Gmail.

b. Mail Port: Set port number of mail server. Mail port is "587", if you use Gmail.

c. Mail To: Set mail address that receive event report (ex: \*\*\*\*@gmail.com).

d. Mail From:Set mail address that the user create at Gmail  $(ex: ***@gmail.com).$ 

e. Authentication Method: None / AUTH LOGIN / AUTH PLAIN

Select Authentication method. Authentication method is "AUTH LOGIN", if you use Gmail.

f. User Name: Set the user name for sign in to mail server with your account.

g. Password: Set the password for sign in to mail server with your account.

h. TLS/SSL Certification: Enable / Disable Select enable or disable TLS/SSL certification. It is Enable, if you use Gmail.

i. "Save Setting" button: For saving the settings.

 $i$ . "Default Setting" button: For getting the default settings.

k. "SendMail test" button: For testing the mail server settings. If they are all correct, it will show "Send Mail success" message after the user click the button.

1. "Return" button: Return to the "Event Report" page.

![](_page_42_Picture_62.jpeg)

*Figure 42: Event Report page*

![](_page_42_Picture_63.jpeg)

*Figure 43: Mail Server Setting page*

## **14**、**Network Tools**:

- 1. Ping Command:This command can help user to test the network ability.
- 2. ARP Command: This command can display the system ARP cache
- 3. Trace Route Command:This command can help user to trace the route IP packets follow going to 'device'.
- 4. Bandwidth Test Command: This command can help user to measure the bandwidth between server and client.

## **Network Tools**

**Ping Command ARP** Command **TraceRoute Command Bandwidth test Command** 

*Figure 44: Network Tools page*

#### **Ping Command**

Ping (IP or Domain name) : google.com Start | Refresh PING google.com (64.233.189.104): 56 data bytes 64 bytes from 64.233.189.104: icmp seq=0 ttl=52 time=64.2 ms 64 bytes from 64.233.189.104: icmp\_seq=1 ttl=52 time=62.0 ms 64 bytes from 64.233.189.104: icmp\_seq=2 ttl=52 time=61.9 ms 64 bytes from 64.233.189.104: icmp seq=3 ttl=52 time=60.1 ms --- google.com ping statistics ---4 packets transmitted, 4 packets received, 0% packet loss round-trip min/avg/max =  $60.1/62.0/64.2$  ms

Note: This command can help user to test the network ability. If the network is available, it will show '4 packets transmitted, 4 packets received, 0% packet loss'.

## *Figure 45: Ping Command page*

#### **ARP Command**

![](_page_43_Figure_8.jpeg)

Note: This command can display the system ARP cache.

*Figure 46: ARP Command page*

#### **TraceRoute Command**

Host (IP or Domain name) : google.com Start | Refresh 192.168.0.254 (192.168.0.254) 0.880 ms 1.039 ms 1.314 ms  $-1$ 2 61-221-131-33. HINET-IP. hinet.net (61.221.131.33) 3.429 ms 1.541  $3 \times \times \times$ 4 SKC1-3402.hinet.net (168.95.33.198) 81.743 ms 34.874 ms 35.357 5 SKC1-3011.hinet.net (220.128.24.150) 34.767 ms 35.329 ms 34.952 6 TCHN-3111.hinet.net (220.128.16.2) 39.391 ms 38.955 ms 39.202 m 7 202-39-179-185. HINET-IP. hinet.net (202.39.179.185) 40.099 ms 39. 8 202-39-179-171. HINET-IP. hinet.net (202.39.179.171) 41.285 ms 40.  $\overline{\left($  $\overline{\phantom{a}}$ 

Note: This command can help user to trace the route ip packets follow going to 'Host'.

*Figure 47: Trace Route Command page* 

#### **Bandwidth Test Command**

 $\overline{\smash{\triangleright}}$  Start Refresh Bandwidth testing in progress, please wait... ==== Date:2012/06/07 Time:14:18:19==== downlink speed is 3565 KBytes/s uplink speed is 3732 KBytes/s ------------------------------The test is completed.

Note: This command can help user to test the network bandwidth.

About pair connection with audio only : The recommanded uplink/downlink speed is greater than 24 KBytes/s

About pair connection with audio and video : The recommanded uplink/downlink speed is greater than 54 KBytes/s

*Figure 48: Bandwidth Test Command page* 

#### **15**、**Information**:

- 1. OS Version: Show OS version.
- 2. Firmware Version: Show application program version.
- 3. Current IP:Show current IP.
- 4. Subnet Mask: Show current subnet mask.
- 5. Mac Address: Show current Mac address.
- 6. License Verify: Show the result that the license is verified. If it shows "OK", it means the licence is passed.

## **Information**

![](_page_45_Picture_45.jpeg)

*Figure 49: Information page*

# 4. Application

## 4.1 Pair Connection

A server can accept one or more clients to login, but a server can only connect with a client in pair connection mode. In this mode, two M2M-720-As which are setting as Server and Client separately setup a virtual channel over Ethernet or Internet that allow bi-directional voice and serial (RS-232 or RS-485) data to pass through, as shown in figure 50, 51.

![](_page_46_Figure_3.jpeg)

*Figure 50: Pair connection (one server to one client)*

![](_page_47_Figure_0.jpeg)

*Figure 51: Pair connection (one server to more clients)*

## 4.2 Broadcast Connection

A server can connect with one or more clients in this application. Voice collected from the server's MIC will transfer to all clients' speakers over Ethernet or Internet

![](_page_48_Figure_0.jpeg)

*Figure 52: Broadcast connection* 

## 4.3 ETM Operation

A server can accept one or more clients to login, but a server can only connect with a client in this mode. Two M2M-720-As which are setting as Server and Client separately setup a virtual channel over Ethernet or Internet that allow bi-directional voice and Ethernet data to pass through, as shown in the below. In this mode, the user's application programming (ex: PLC editor) can connect to remote device (ex: PLC) by server and client. The remote device doesn't need any real IP at this application.

![](_page_49_Figure_0.jpeg)

*Figure 53: ETM Operation* 

# 5. VxComm Applications

## 5.1 Introduction

Using the VxComm (Virtual Com) technology, PC can create virtual Com Ports to map the Com Port of the M2M-720-A. To use the VxComm application, users must install a VxComm Driver first. After installation, users can operate the virtual Com Port as a real Com Port in PC to access the serial devices connects to the M2M-720-A. By doing this, you can operate the remote com port whatever and whenever you are.

## 5.2 Architecture

In Pair connection mode the user can operate the virtual Com Port to access the serial device connects to the M2M-720-A Client.

![](_page_50_Figure_5.jpeg)

*Figure 54: VxComm Applications* 

## 5.3 Installing the VxComm Driver

Step 1: The installation software can be obtained from the following location ftp://ftp.icpdas.com/pub/cd/8000cd/napdos/driver/vxcomm\_dri ver/

> Please choose the latest version that suits your Windows operation system.

- $\blacklozenge$  VxComm2K v2.9.9 setup.exe for Windows NT4.0, 2000 /XP/2003 and Vista32 (32-bit)
- ◆ VxComm98.exe for Windows 95/98/ME
- Step 2: Go the where you download the installation file, and then double-click the file in Windows to execute it.

![](_page_51_Picture_6.jpeg)

*Figure 55: VxComm Driver install* 

Step 3: From the Windows Start Menu, go to Program/ICPDAS /VxComm2K/ and click the VxComm Utility.

![](_page_52_Picture_0.jpeg)

*Figure 56: VxComm Utility location* 

Step 4: Search and add M2M-720-A to VxComm Server.

![](_page_52_Picture_51.jpeg)

*Figure 57: Search and add M2M-720-A VxComm Server* 

Step 5: Double click Port1 to open "Port Configuration" dialog and select an appropriate Com Port number.

![](_page_53_Picture_21.jpeg)

*Figure 58: Select Com Port number* 

Step 6: Reset VxComm Driver to make the settings effectively

| <b>FxComm Utility [v2.9.9, Oct.21, 2009]</b> |                              |                       |                           |              |                  |                                      |                       |          |
|----------------------------------------------|------------------------------|-----------------------|---------------------------|--------------|------------------|--------------------------------------|-----------------------|----------|
| Server Port Tools<br>File                    |                              |                       |                           |              |                  |                                      |                       |          |
| System Information<br><b>Restart Driver</b>  |                              |                       | <b>Configure Server</b>   |              |                  |                                      | <b>Configure Port</b> |          |
|                                              | <b>VxComm Servers</b>        |                       |                           |              | Port             | <b>Virtual COM</b>                   | <b>Baudrate</b>       |          |
| amm                                          |                              |                       | M2M-720-A [192.168.1.217] |              | Port I/O         | Reserved                             | N/A                   |          |
| become part of your PC                       |                              |                       |                           |              | Port 1<br>Port 2 | COM <sub>2</sub><br>COM <sub>3</sub> | <b>Dynamic</b>        |          |
| Add Server[s]                                |                              | <b>Restart Driver</b> |                           |              |                  |                                      | <b>Dynamic</b>        |          |
| <b>Remove Server</b>                         |                              |                       |                           |              |                  |                                      |                       |          |
| e<br>Web                                     |                              |                       |                           |              |                  |                                      |                       |          |
| <b>Search Servers</b>                        |                              |                       |                           |              |                  |                                      |                       |          |
| Configuration (UDP)                          | Name                         | <b>Alias</b>          | <b>IP Address</b>         | Sub-net M    |                  | Gateway                              | <b>MAC Address</b>    | D        |
|                                              | M2M-720-A                    | <b>N/A</b>            | 192.168.1.217             | 255.255.0.0  |                  | 192.168.0.254                        | 00:17:31:26:2A:02     | $\bf{0}$ |
| Exit                                         | $\left\langle \right\rangle$ |                       |                           | <b>TILLE</b> |                  |                                      |                       | $\,$     |
| <b>Status</b>                                |                              |                       |                           |              |                  |                                      |                       |          |
|                                              |                              |                       |                           |              |                  |                                      |                       |          |

*Figure 59: Reset VxComm Driver* 

## 5.4 VxComm communication test

![](_page_54_Figure_1.jpeg)

Step 1: Connect M2M-720-A Server, Client and PC, as shown below.

*Figure 60: Communication Architecture* 

- Step 2: Configure M2M-720-A Server's Port1 to PC's Com2 by VxComm Utility, please refer to section 5.3 for detail.
- Step 3: Set "Local Port" = VxComm, "Remote Port" = RS232, select M2M-720-A Client and then click "Pair Connection" button to connect M2M-720-A Server and Client by web page of M2M-720-A Server.

![](_page_54_Figure_6.jpeg)

*Figure 61: Web page settings* 

Step 4: Here we use Send232 Application (the user can download Send232 from http://ftp.icpdas.com/pub/cd/8000cd/napdos /7188e/tcp/pcdiag/source/send232.vb6\_2.0.1) to test VxComm communication. Please open 2 Send232 Applications. One uses Com1 (connect with M2M-720-A Client), the other uses Com2 (provide by VxComm driver). When the user clicks "Send" button to send the message, the receive text box of the other will show the message.

![](_page_55_Figure_1.jpeg)

*Figure 62: Communication test* 

# 6. Troubleshooting

The troubleshooting list can help users to resolve the problems when using the M2M-720-A. If the problem still can't be solved, please contact with the technical staff of ICP DAS.

| <b>Item</b>    | <b>Trouble state</b>                                                              | <b>Solution</b>                                                                                                    |
|----------------|-----------------------------------------------------------------------------------|----------------------------------------------------------------------------------------------------|
| $\mathbf{1}$   | of<br><b>PWR</b><br><b>LED</b><br>indication<br>M2M-720-A is always turned<br>off | The power supply of M2M-720-A has some<br>problems. Please check the wire connection of<br>the power and the voltage is between<br>10~30VDC.                                                                                                    |
| $\overline{2}$ | SA1 and SA2 of M2M-720-A<br>is always turned on                                   | Application program has some errors. Please<br>reset the M2M-720-A and check licence<br>whether it is OK or not in "information" page.<br>Client: Please check server's DNS<br>and<br>network settings whether they are all correct<br>or not in "Standard Config" page.                                                                              |
| 3              | same time and keep the state<br>long                                              | It means M2M-720-A can't establish the<br>connection with the other M2M-720-A.<br>SA1 and SA2 LED of M2M-Please check the network settings and M2M-<br>720-A flash slowly at the 720-A is working well on Ethernet.<br>Client: Please check server's IP/DNS and<br>network settings whether they are all correct<br>or not in "Standard Config" page. |
| $\overline{4}$ | The audio quality of M2M-<br>$720-A$ is bad.                                      | Please turn audio quality, output volume and<br>input volume of server and client in "Audio<br>Config" page.                                                                                                    |
| 5              | M2M-720-A can't send event<br>report.                                             | Please check the settings whether they are all<br>correct or not in "Event Report" and "Mail<br>Server Setting" page.                                                                                                    |

*Table 9 Errors and solutions*

# 7. FAQ

Q1: If I forget the M2M-720-A's IP, how can I set and operate the M2M-720-A by web browser?

A1: You should get M2M-720-A's IP first. It has two ways to get the IP, as shown below.

**I. Recover default IP provisionally.**  Step 1: Connect PC and the M2M-720-A by Ethernet Switch.

![](_page_57_Figure_4.jpeg)

Step 2: Set SW1=ON, SW2=OFF. Step 3: Press the Trigger Button about 40 second after power on.

![](_page_57_Picture_6.jpeg)

Step 4: M2M-720-A's IP should be returned to "192.168.1.217". Please set PC's Network settings. The settings must have the same domain and different IP with the M2M-720-A (ex: IP=192.168.1.210, mask=255.255.255.0).

![](_page_58_Picture_44.jpeg)

- Step 5: Open web browser on PC and key in http://192.168.1.217/main.htm in the Address line.
- Step 6: If the connection is ok, it will show "login" page at web browser. Current IP is provisional, the user can refer to the user manual section 3.3 to login and then set network setting of M2M-720-A at "Standard Config" page.

![](_page_58_Picture_3.jpeg)

## **II. Print current IP from Com Port (RS-232).**  Step 1: Connect PC and the M2M-720-A by RS-232 cable.

![](_page_59_Picture_1.jpeg)

#### Step 2: Open Com Port program. We used "Hyper Terminal" of Microsoft Window XP to test here.

![](_page_59_Picture_3.jpeg)

## Step 3: Set communication setting of Com Port. (baud rate = 115200, data bits=8, parity=none, stop bits=1, flow control=none).

![](_page_60_Picture_34.jpeg)

![](_page_60_Picture_2.jpeg)

## Step 5: Set SW1=OFF, SW2=OFF.

Step 6: Press the Trigger Button about 40 second after power on.

![](_page_60_Picture_5.jpeg)

#### Step 7: It will show M2M-720-A's IP in "Hyper Terminal"(ex: IP Address = 192.168.0.211).

![](_page_61_Figure_1.jpeg)

#### Step 8: Connect PC and the M2M-720-A by Ethernet Switch.

![](_page_61_Figure_3.jpeg)

Step 9: Please set PC's Network settings. The settings must have the same domain and different IP with the M2M-720-A (ex: IP=192.168.0.210, mask=255.255.255.0).

![](_page_62_Picture_61.jpeg)

Step 10: Open web browser on PC and key in http://ip/main.htm (ex: http://192.168.0.211/main.htm) in the Address line.

Step 11: If the connection is ok, it will show "login" page at web **browser.**<br>The WebConfig - Microsoft Internet Explorer

![](_page_62_Picture_3.jpeg)

- Q2: Client can not connect to Server.
- A2: Please follow the following steps to check that the network configuration is correct.
	- Step 1: Check IP of Server and Client is the only. The IP is not the same with the other network device.

Step 2: Please confirm the network configurations are correct. The configurations include IP Address, Net Mask, Gateway and DNS Server. If the configurations are all correct, it should respond to the ping command from PC (PC's network setting must have the same domain with the Server and Client, the user can refer to user manual section 3.1 about ping IP).

![](_page_63_Picture_62.jpeg)

Step 3: Please confirm that the following settings are correct.

- "Server  $IP(*)$ " of Client is the same with "IP Address" of Server.
- ¾ "Communication Port" of Server and Client are the same.
- ¾ "Operation Mode" of Client is "VSoIP Client".
- ¾ "Operation Mode" of Server is "VSoIP Server".

![](_page_64_Picture_38.jpeg)

## Server's "Standard Config" page

![](_page_64_Picture_39.jpeg)

Step 4: If Client connects to Server via internet, please confirm there is not any firewall before the Server and check network of Server and Client are available.

> The user can open web browser and key in http://ip/cgibin/Ping.cgi (ex: http://192.168.0.211/cgi-bin/Ping.cgi) in the Address line and press "Start" button to test the network. If the network is available, it will show "0% packet loss".

#### **Ping Command**

Ping (IP or Domain name) : google.com

![](_page_65_Picture_78.jpeg)

![](_page_65_Figure_3.jpeg)

- Q3: Server and Client can't establish Com Port connection.
- A3: Please follow the steps to check below.
	- Step 1: Confirm Client has already login the Server and the user can find the host name of Client in the "Login list" at Server's "Operation Mode" page..

![](_page_65_Picture_7.jpeg)

Step 2: Confirm Server and Client are at "Pair Connection" mode and it shows "Your Status: Pair Connection with Client (IP)" at Server's "Operation Mode" page.

![](_page_66_Picture_73.jpeg)

Step 3: Confirm that the Com Port device is connected with Server and Client has the same communication settings with Server's "Operation Mode" page. If it is different, please break the connection and change the settings then reconnect the client.

![](_page_66_Picture_2.jpeg)

Step 4: Confirm the Cable connected Server/Client to Com Port device is wired correctly. If the connection is RS485, the user

can refer to user manual section 2.2.2. If the connection is RS-232 and the Com Port device is a data circuit-terminating equipment (DCE), the user just needs to match the signal names to connect Server/Client to Com Port device, else the user needs to use a crossover cable to connect.

Some Com Port devices will wait for one of the handshaking lines to go to the correct level forever. Depending on the signal state it might sometimes work, other time it might not. Here, we connect the M2M-720-A and the Com Port device via handshake looped to avoid the Com Port device waits handshake line signals, as shown in below.

![](_page_67_Figure_2.jpeg)

# 8. Dimensions

![](_page_68_Figure_1.jpeg)

![](_page_68_Figure_2.jpeg)

![](_page_69_Picture_0.jpeg)